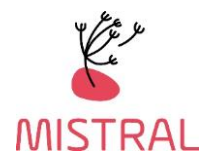

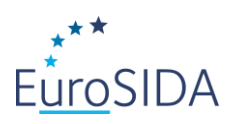

# REDCap instructions for enrolment of participants in MISTRAL

June 2022

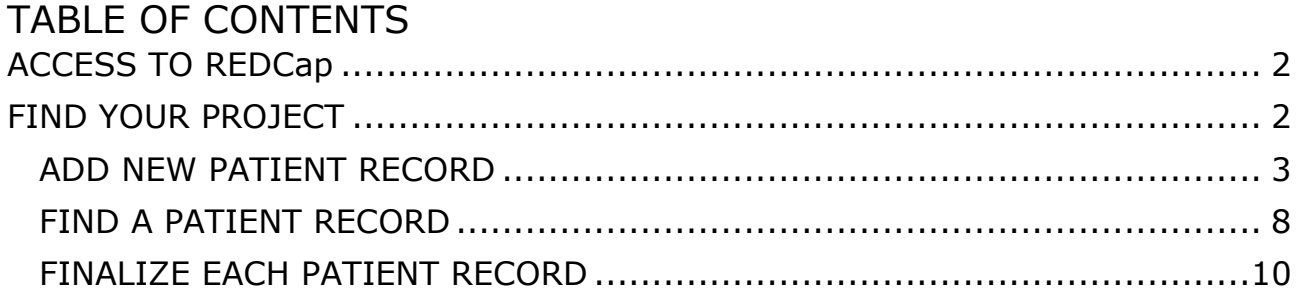

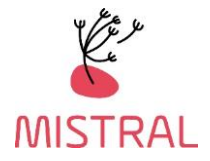

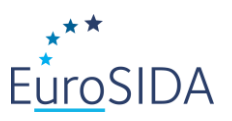

# <span id="page-1-0"></span>ACCESS TO REDCap

Enter the address:<https://chip-crf.info/redcap/> into your browser and log in with your username and password. If you have lost your username/password or if you have not received one yet, please write to the MISTRAL e-mail at[: mistral.rigshospitalet@regionh.dk](mailto:eurosida.rigshospitalet@regionh.dk)

The first time you log on you will be asked to change the password and set up a password recovery question. Please note that access is personal, and if more staff at your site needs access, please contact [mistral.rigshospitalet@regionh.dk](mailto:eurosida.rigshospitalet@regionh.dk)

## <span id="page-1-1"></span>FIND YOUR PROJECT

#### Go to **My Projects**

- **MISTRAL enrolment form: (for participants not already enrolled in EuroSIDA)** Enrolment forms for your patients should be completed in REDCap. The enrolment form contains several sections, which should all be reviewed and/or completed. Please note that all data items should be provided if available.
- **MISTRAL Visits:** Include 3 REDCap forms: Patient Baseline Data form (only Visit 1), Questionnaire form, Samples form
- **RESPOND Event Form** Please complete for patients who has experienced one or more of the following events:
	- Myocardial infarction (MI)
	- **Stroke**
	- Invasive cardiovascular procedure (ICP)
	- Cancer AIDS and Non-AIDS defining
	- End stage liver disease and liver transplantation
	- End stage renal disease and kidney transplantation
	- Bone fracture
- **Cause of Death (CoDe event form):** Please complete for all patients who have died
- **COVID-19 form** Please complete the COVID-19 form in REDCap For patients who had a positive PCR test and have been admitted to hospital for treatment of COVID-19

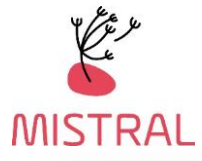

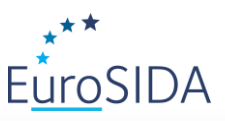

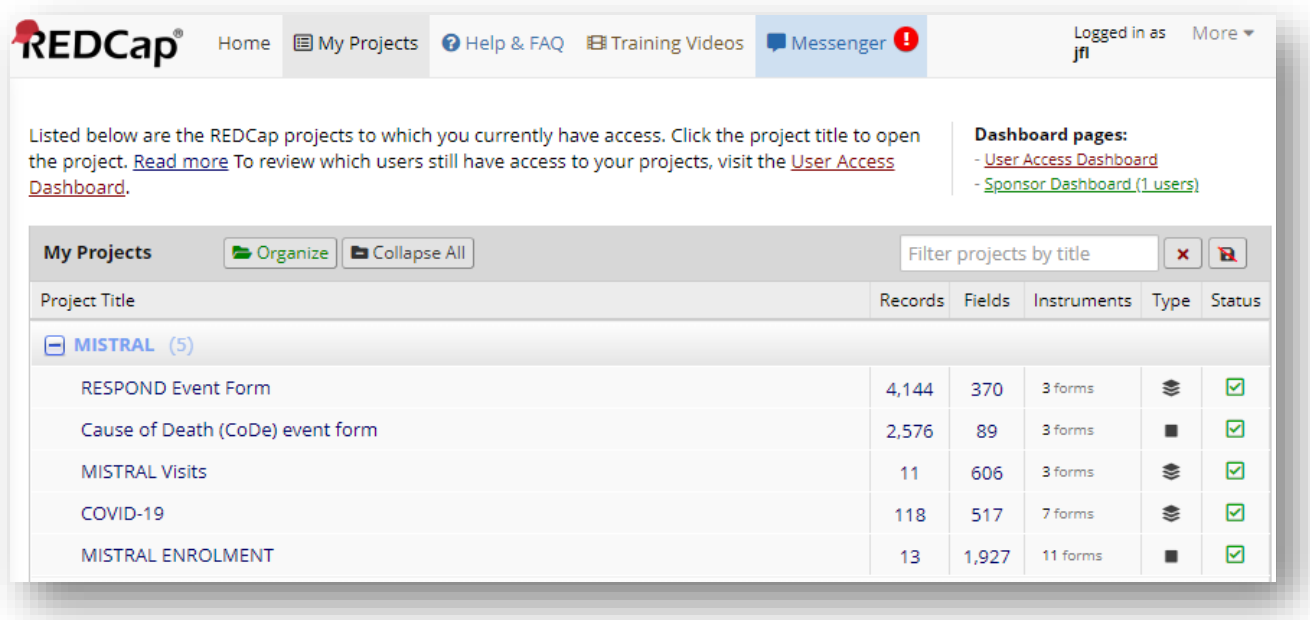

### <span id="page-2-0"></span>**ADD NEW PATIENT RECORD**

#### **To add a new record:**

- 1. Click one of the projects. The project setup page will appear.
- 2. Click **Add/Edit Records** on the left-hand side under Data Collection.

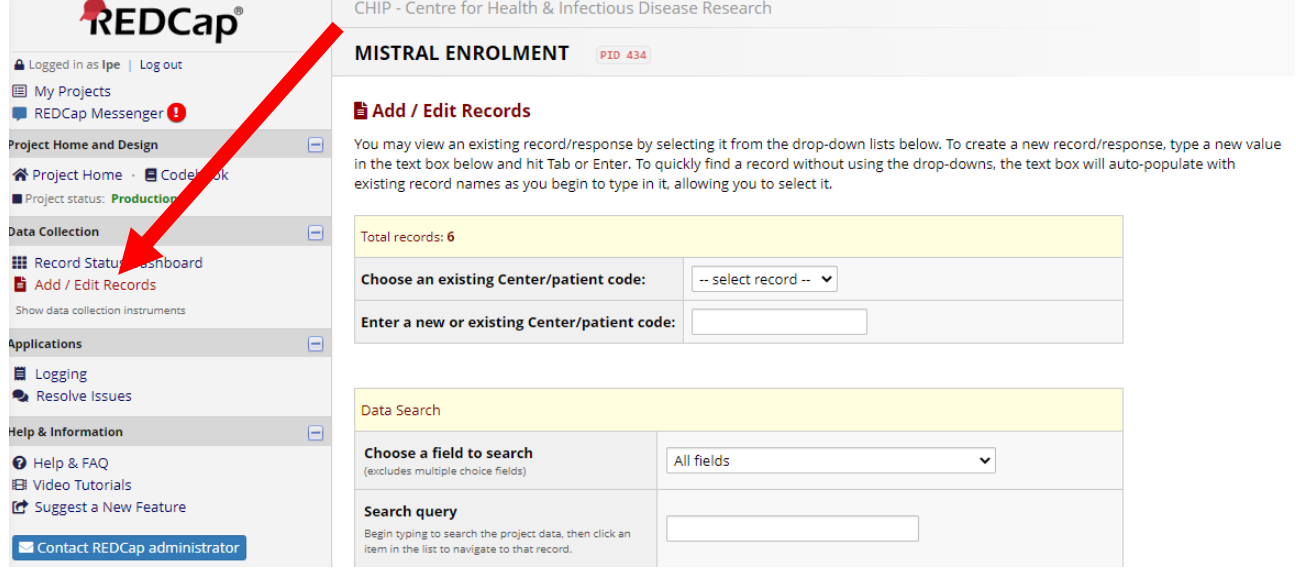

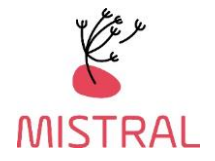

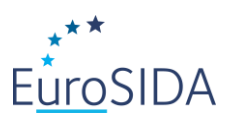

3. Type the EuroSIDA/MISTRAL Patient Identification code [centre code (3 digits) followed by patient code (4 digits) e.g. 1508001] and press ENTER.

MISTRAL Enrolment codes for new participants start from 8001 following the centre code. Please enroll consecutively as e.g. 1508001, 1508002, 1508003 and so on. Existing EuroSIDA participants, enrolled in MISTRAL, maintain their EuroSIDA PID.

#### **MISTRAL ENROLMENT** PID 434

#### **自 Add / Edit Records**

You may view an existing record/response by selecting it from the drop-down lists below. To create a new record/response, type a new value in the text box below and hit Tab or Enter. To quickly find a record without using the drop-downs, the text box will auto-populate with existing record names as you begin to type in it, allowing you to select it.

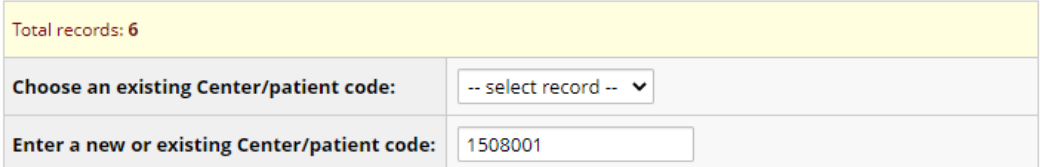

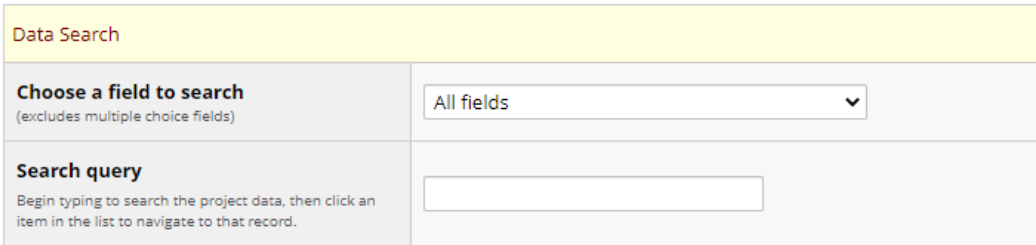

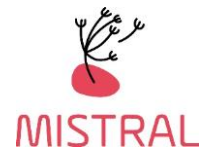

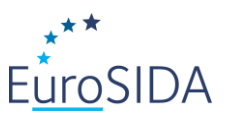

#### 4. To access specific sections press on any of the round buttons on the right from the section list:

#### **MISTRAL ENROLMENT** PID 434

#### **T** Record Home Page

Record "1508001" is a new Center/patient code:. To create the record and begin entering data for it, click any gray status icon below.

The grid below displays the form-by-form progress of data entered for the currently selected record. You may click on the colored status icons to access that form/event.

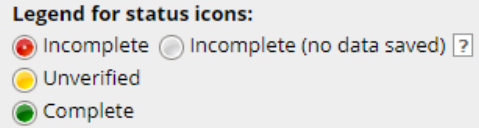

#### NEW Center/patient code: 1508001

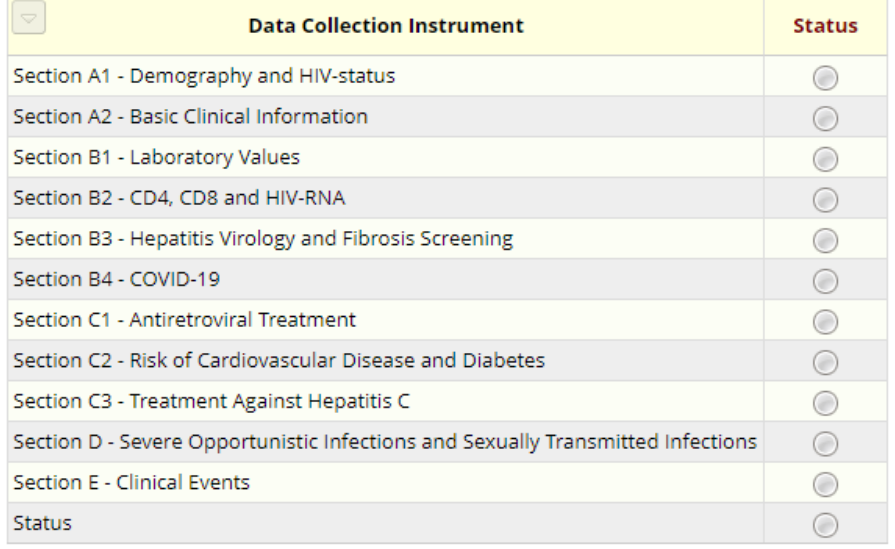

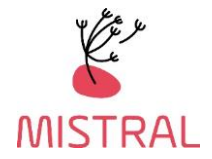

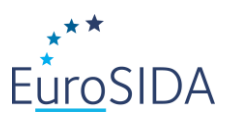

# **ENTER DATA INTO THE PATIENT RECORD**

1. The MISTRAL enrolment form contains a form for each section. You can navigate between the different sections using the links on the left-hand side:

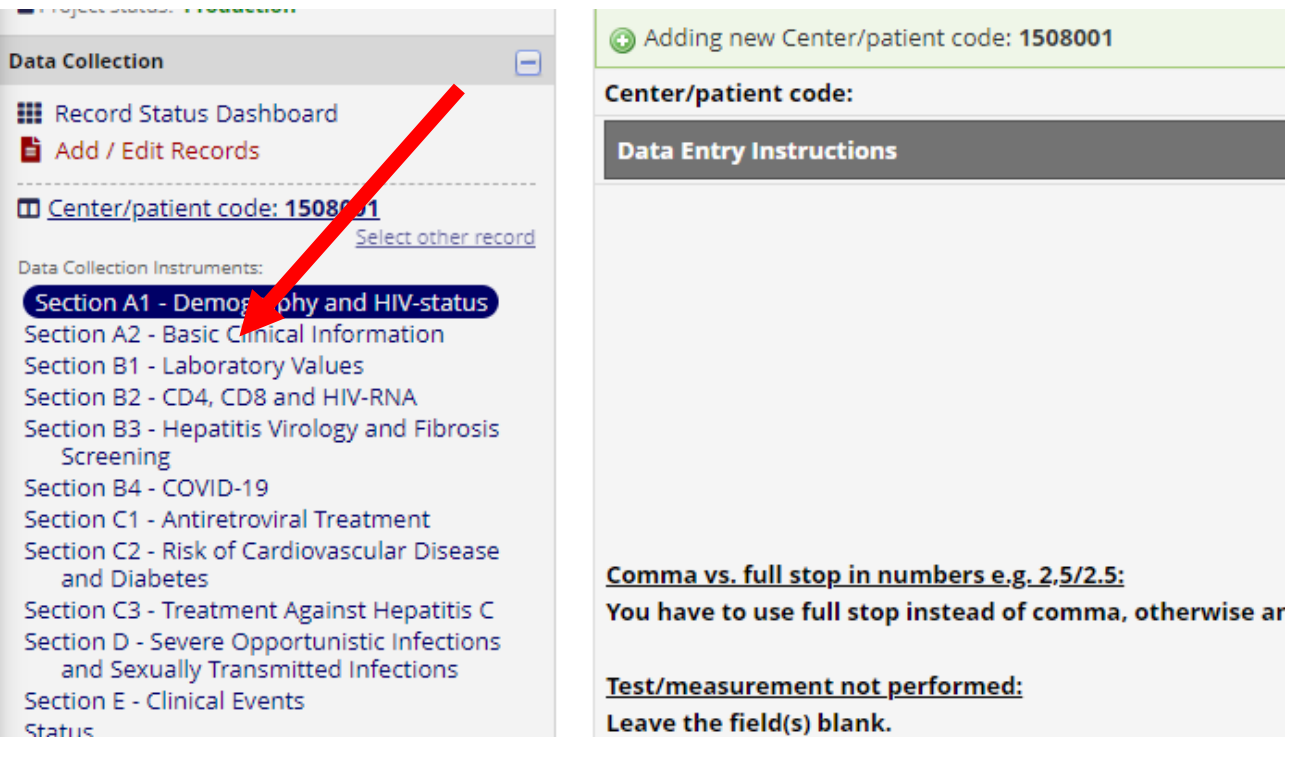

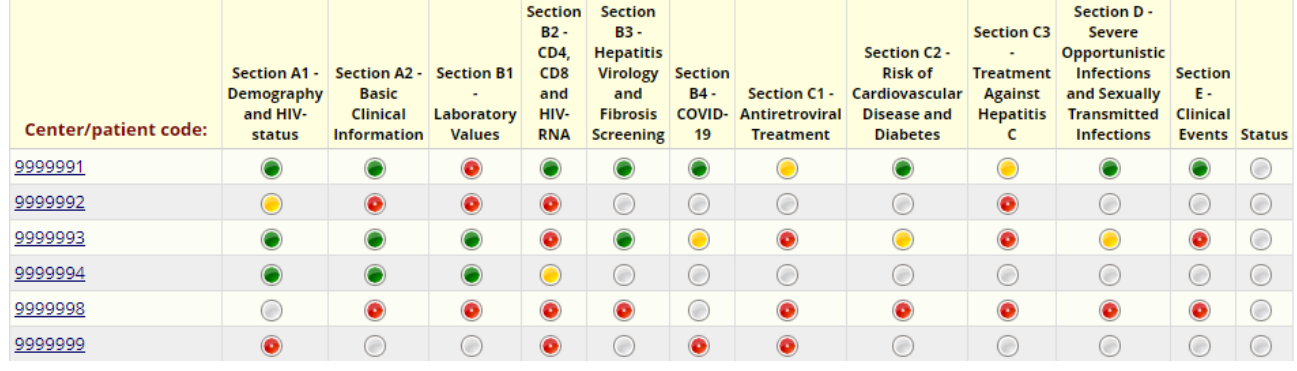

or the Record Status Dashboard:

The colored icon in front of the form denotes the status, i.e.:

- **Green** (complete) = The form/section is complete.
- **Yellow** (unverified) = The form/section has been edited but is incomplete.

- **Red** (incomplete) = The form/section contains preloaded data and has not been reviewed and/or the form/section has been saved, but data is incomplete and will be completed/reviewed later.

- **Grey** (incomplete) = No data has been entered/saved.

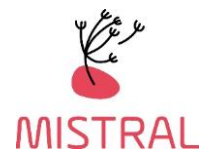

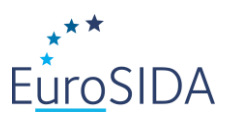

• If treatment is ongoing, please leave stop date **blank.** This applies to all variables mentioned under **Treatment.** 

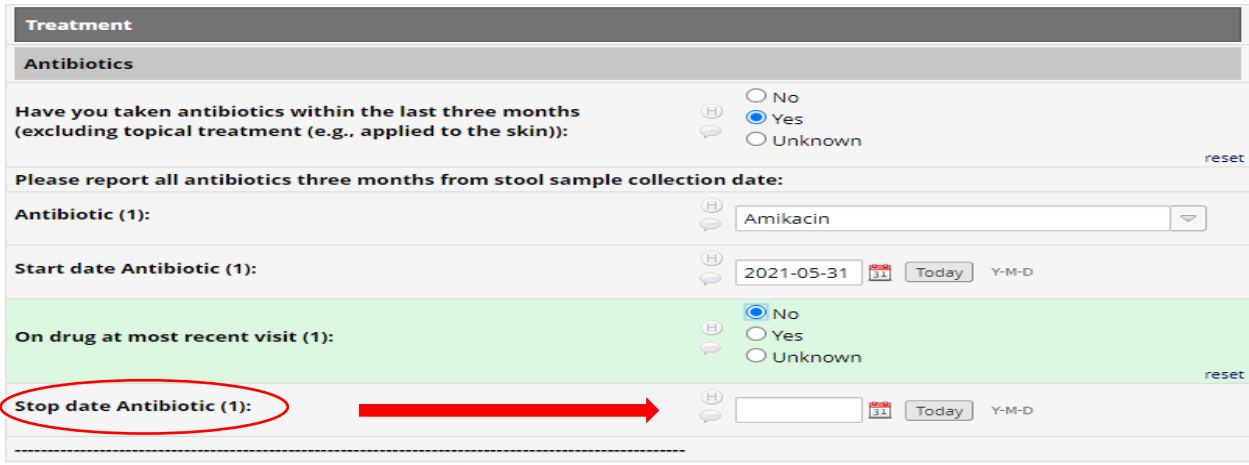

#### **Comma vs. full stop**

You must use full stop instead of comma. Otherwise you will receive this error:

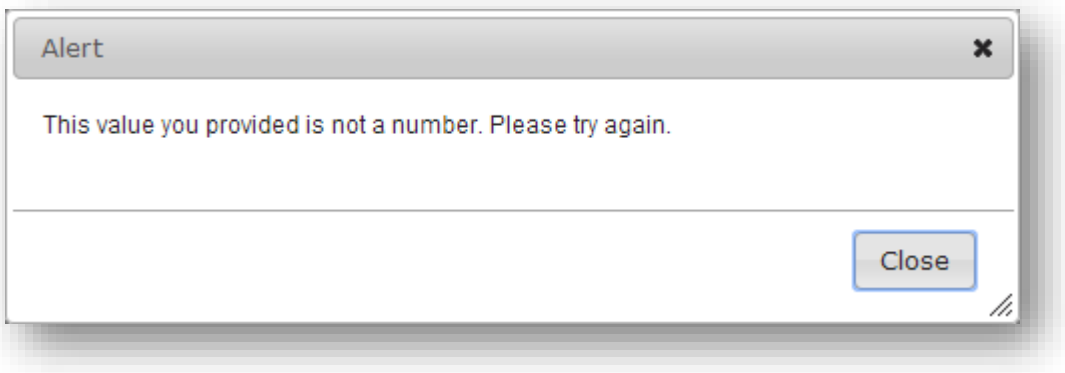

2. Select status at the bottom of the form/section.

Incomplete: The form/section contains incomplete data and will be completed later.

Unverified: The form/section contains incomplete data and will be completed later. Please use this status if you are interrupted and need to come back to it later. Using this status will make it easy to find the form again via the Record Status Dashboard.

Complete: The form/section contains all available data.

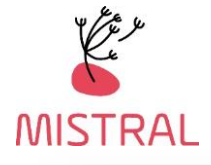

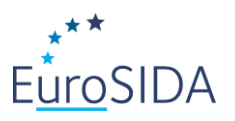

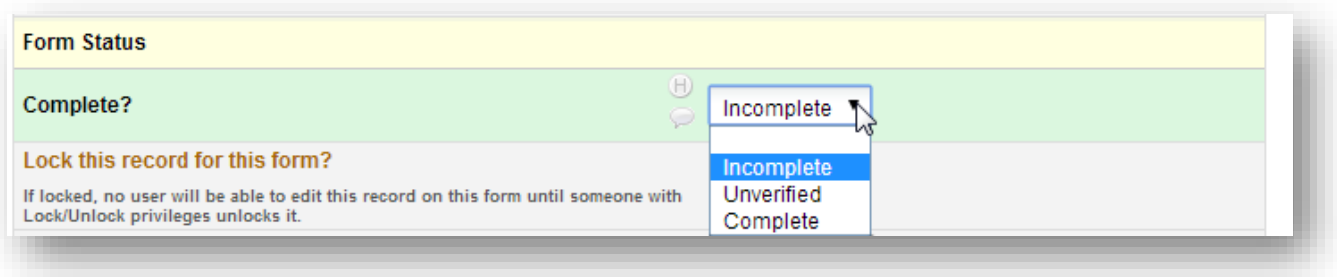

3. Click **Save & Exit Form**, **Save & Stay** or **Save and go to Next Form**.

# <span id="page-7-0"></span>**FIND A PATIENT RECORD**

# 1A. Click **Record Status Dashboard** on the left-hand side under Data Collection

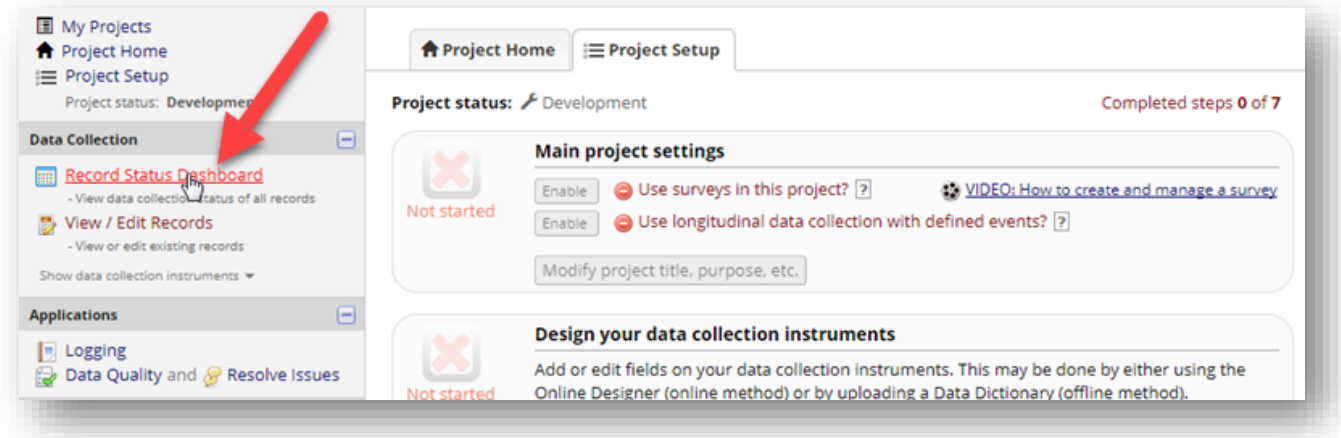

# and then click the status icon for the patient and section you wish to edit.

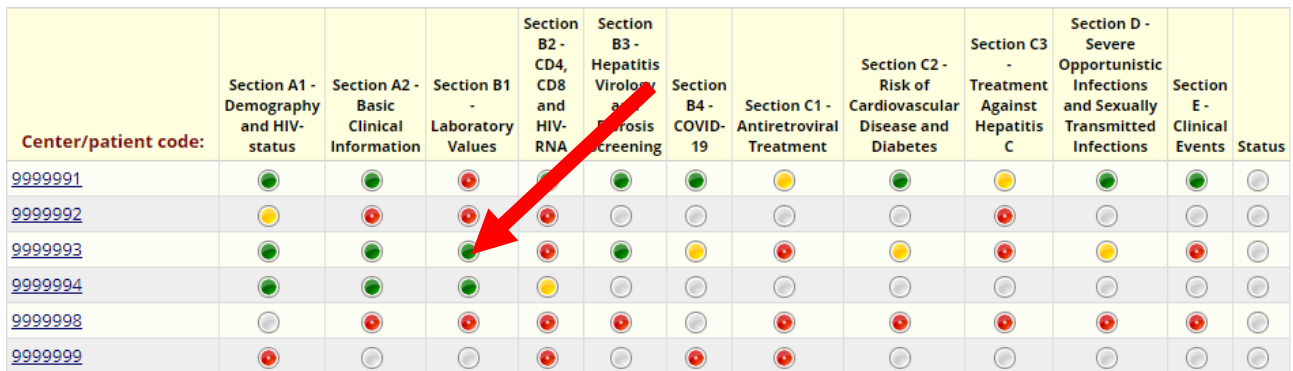

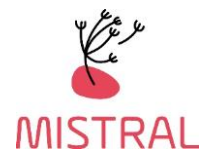

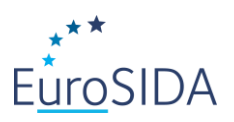

# 1B. Or click **Add/Edit Records** on the left-hand side under Data Collection

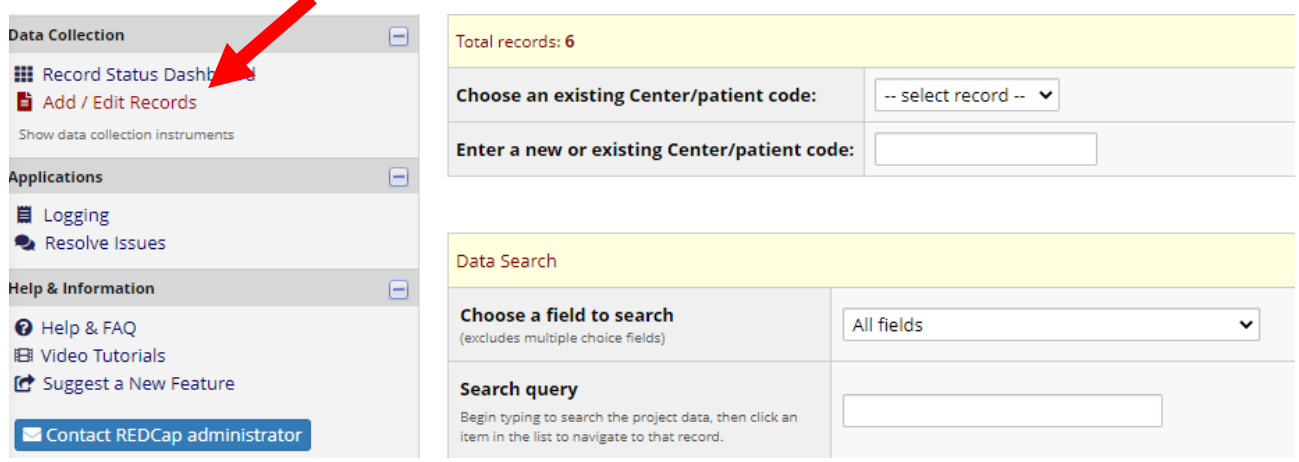

# and find the record using the **Incomplete Records** drop down box.

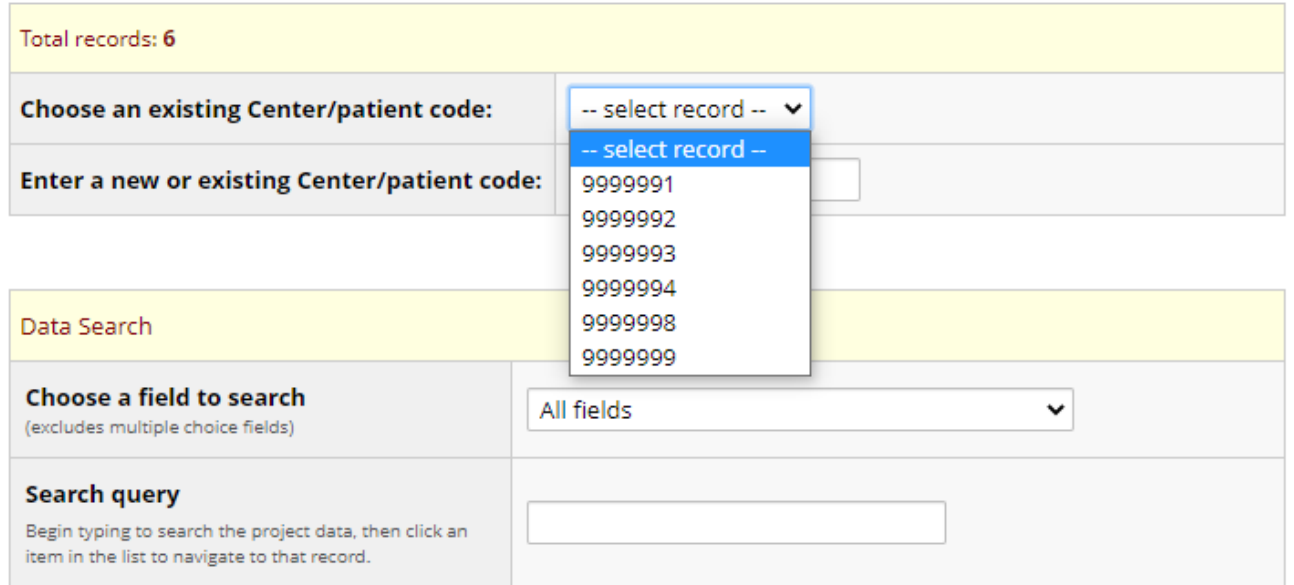

# Or by entering the PID in **Enter a new or existing Center/patient code:**

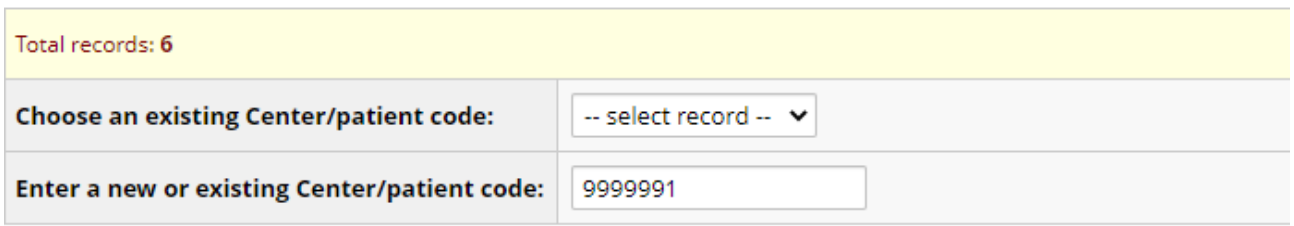

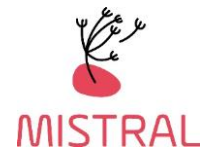

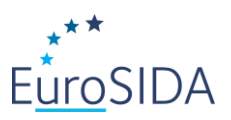

#### <span id="page-9-0"></span>**FINALIZE EACH PATIENT RECORD**

Before finalizing a patient record, please make sure that you have

- entered all data available for the patient
- if no data is available, please make sure that "no data" information is provided, e.g.:

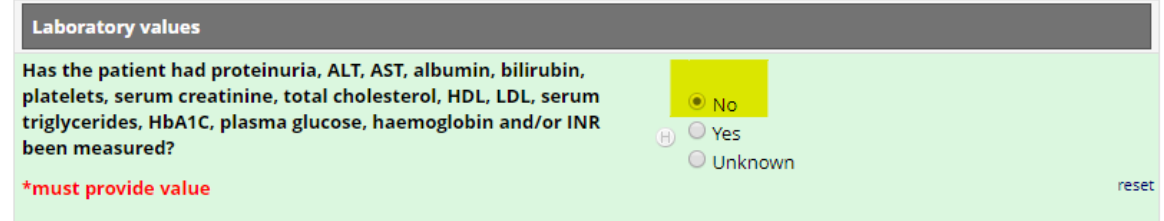

• completed all sections in all applicable forms

Please click "Status" in the left side menu and confirm that you have finalized your data collection by choosing "complete" in the dropdown menu. By changing the status of this form to **"complete"** you confirm that there is no more available data for the patient during the current follow-up period.

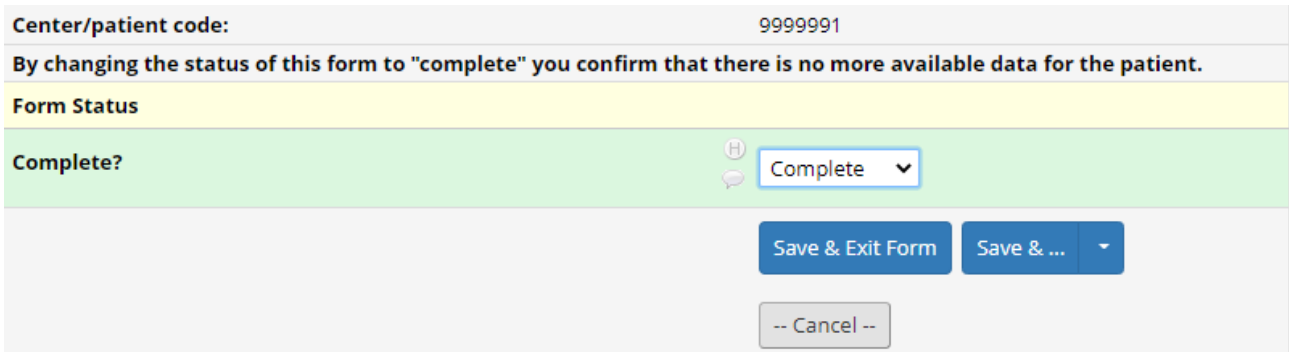